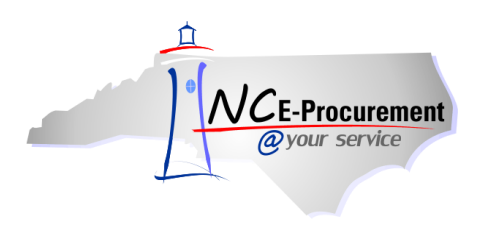

## **Personal Profile Process Guide**

A personal profile or user profile is a set of information that contains a specific user's information, preferences, and settings. When a user logs in, the system recognizes the user and displays information, according to the preferences as set in the user profile.

## **I. Preferences**

1. Click **'Preferences'** on the menu bar.

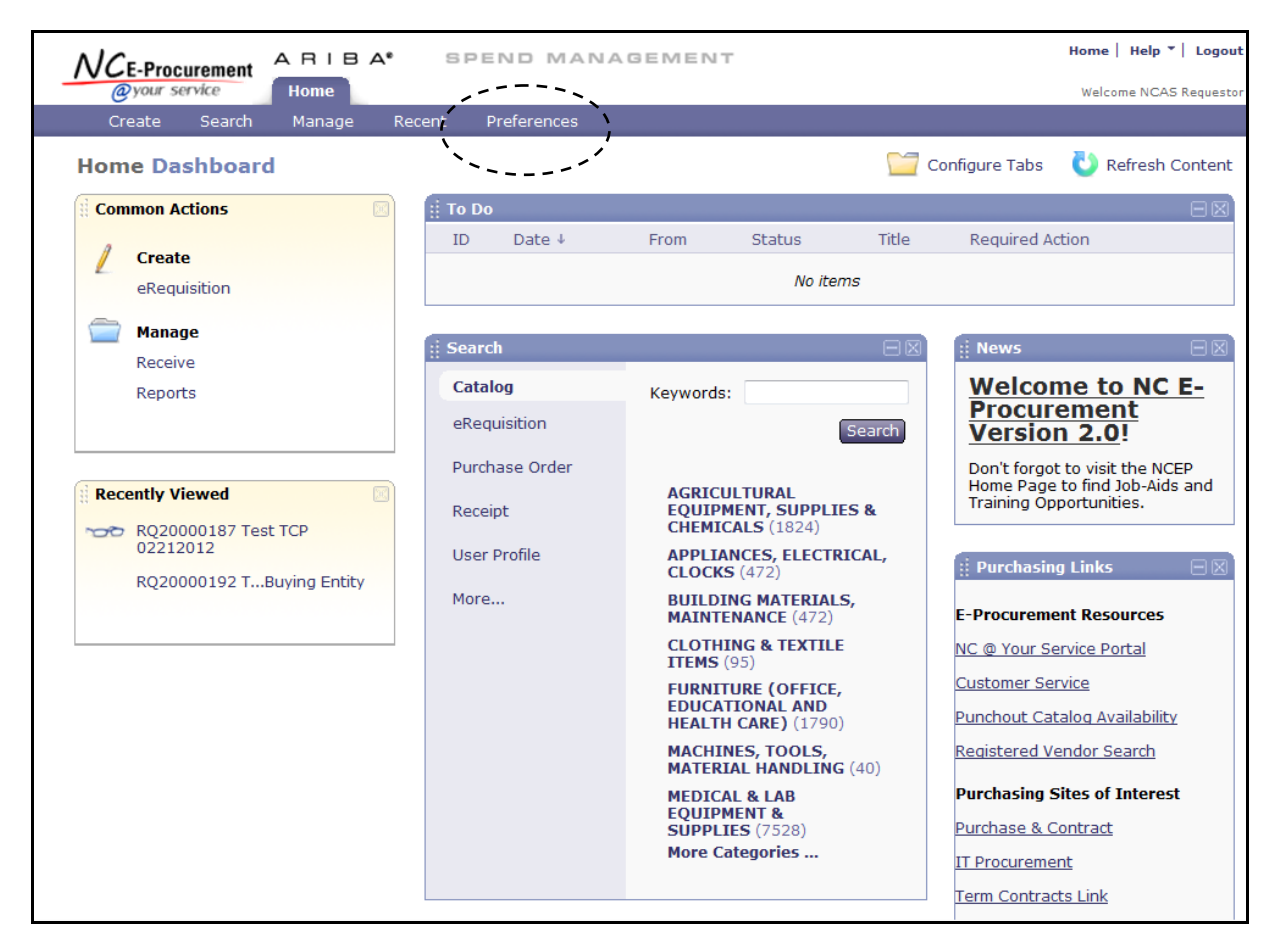

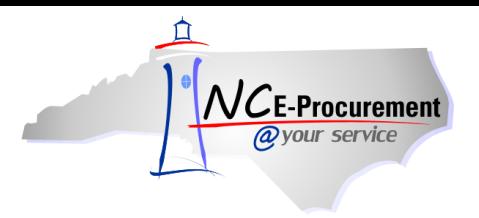

- 2. **Delegate Authority** Users can delegate the authority to approve eRequisitions to another NC E-Procurement user within their agency. This may be helpful if a user will be out of the office for a period of time. This functionality is covered in more detail in the **'Delegating Approval Authority'** Process Guide.
- 3. **Change Your Profile** Users can change personal information in their profile including supervisor's name, and default **'Ship To'** and **'Bill To'** values.

**NOTE:** Name and email address must be changed by your NCID DA in NCID. Once updated, the information will populate in NC E-Procurement when you click '**Change Your Profile**.'

- 4. **Change Email Notification Preferences** This option allows users to set the frequency of which email notifications are received from NC E-Procurement. Individuals may also turn off notifications they do not wish to receive. For more information on changing email notification preferences, reference the **'Email Notifications'** process guide.
- 5. **Reset Default Preferences** This option will allow the user to view, and reset, if preferred, their default preferences for NC E-Procurement. This includes what page navigation confirmation settings, whether catalog items are displayed as thumbnails or details, and whether line items are displayed with details on the **'Checkout'** page. For more information on updating or resetting default preferences, reference the **'Reset Default Preferences'** job aid.

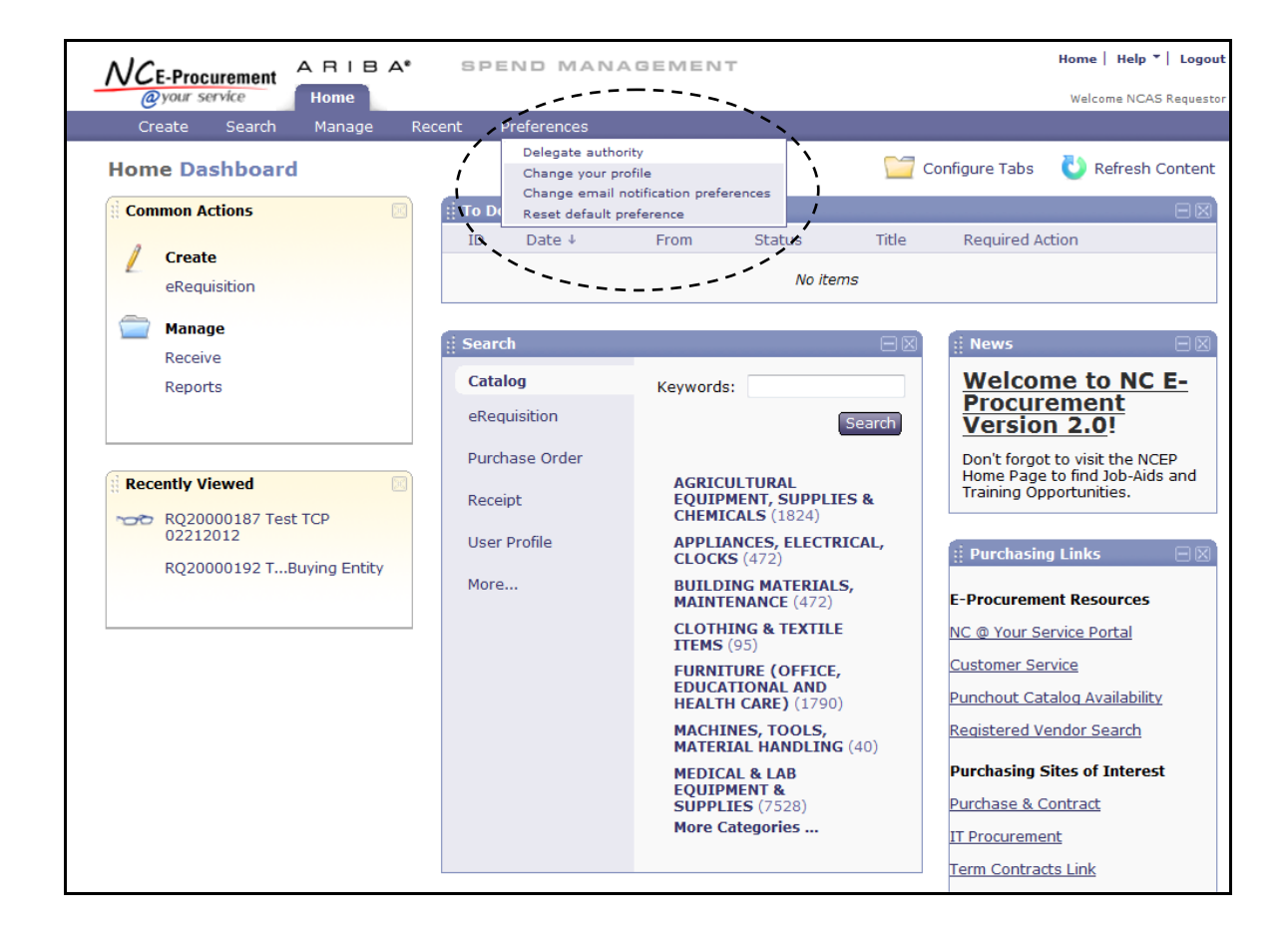

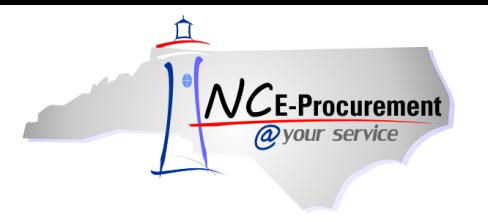

**E-Procurement**<br> **NC E-Procurement @ Your Service**<br> **NC E-Procurement @ Your Service** Navigation Course Shared Personal Profile Process Guide

## **II. Change Your Profile**

1. Click **'Change Your Profile.'**

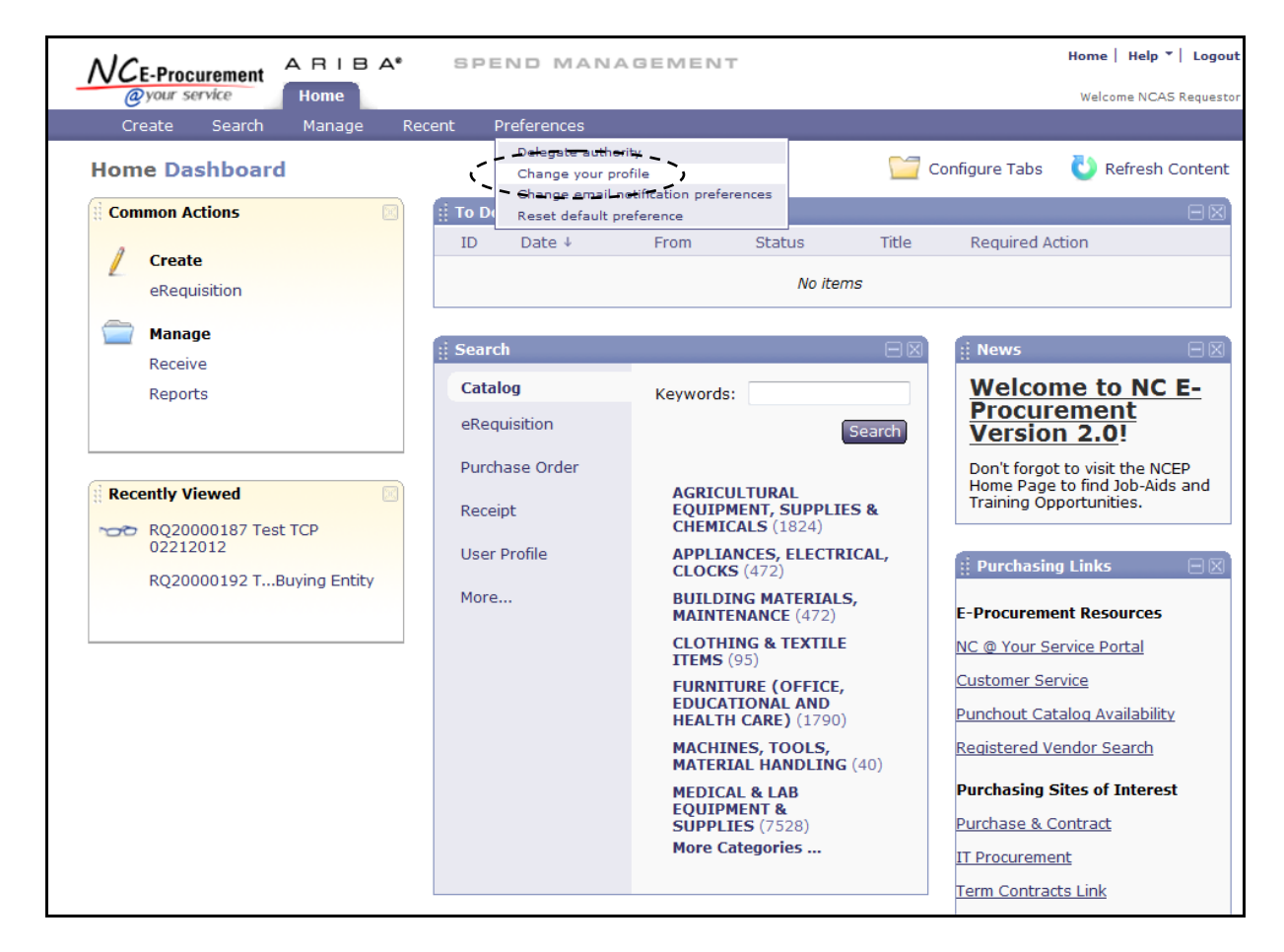

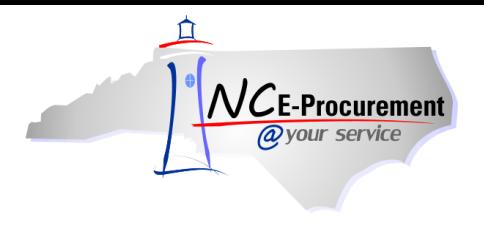

2. Changes to a Bill To and Supervisor can be made on the Personal Info page.

**Note:** The name and email address fields cannot be edited on this page. To update these fields, contact your NCID DA and request that the information be changed in NCID. Once the changes have been made in NCID, the information will update automatically when you click **'Change Your Profile.'** You will need to submit the User Profile change in NC E-Procurement in order for the update to take place.

**Note:** When a supervisor change is made through the personal profile, the user's existing supervisor as well as the new supervisor must approve the request before the change is made in the system. If the supervisor listed has left the agency, please contact the agency Security Administrator to make this update. The Security Administrator can make this change without approvals being required.

**Note:** Groups, Roles and Permissions can only be updated by a Security Administrator or EPLite Administrator via a UserMaintenance eForm.

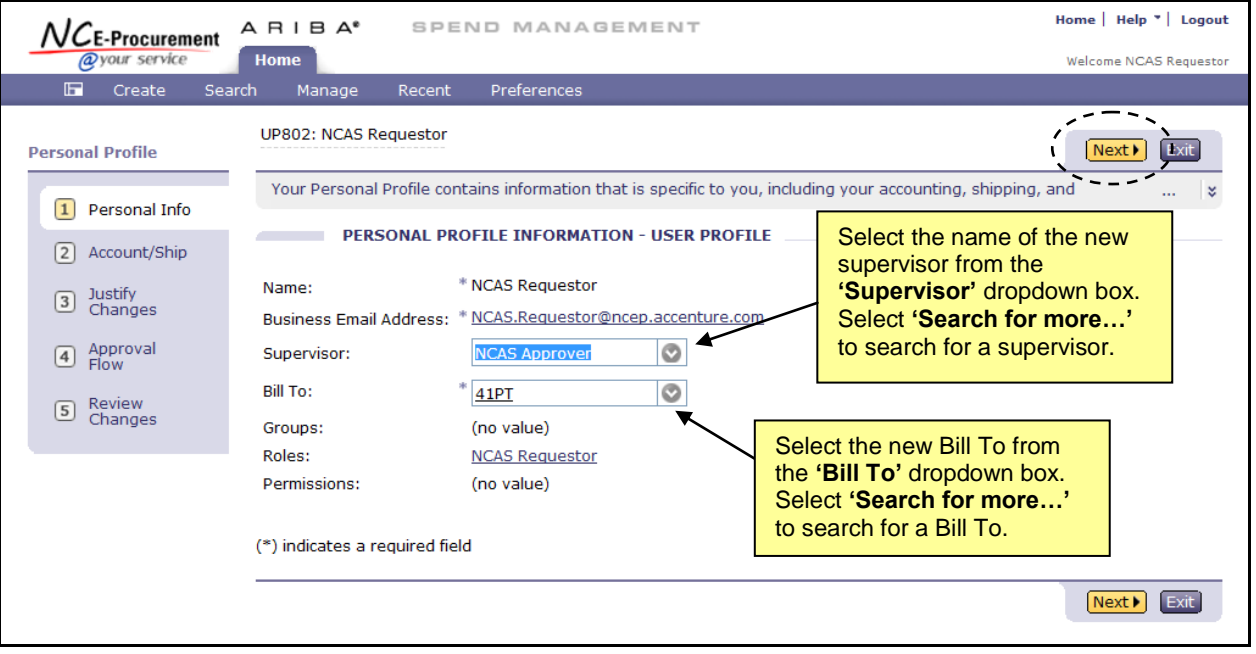

3. Click **'Next.'**

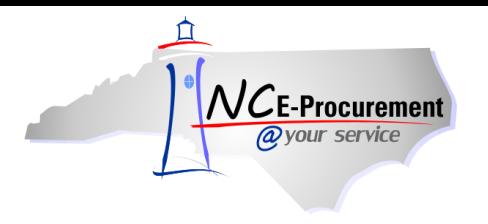

4. Default eRequisition values for accounting, shipping and delivery information can be set on the Account/Ship page.

**Note:** The entity cannot be updated on this page. Please refer to the **'Entity Change'** Process Document for instructions on how to change the entity.

**Note:** The values set in the personal profile are **default** eRequisition values. These values can be changed on individual eRequisitions. The default ship-to address is a required field within the user's profile; however, users do not have to specify default account information.

**Note:** The **'Company'** and **'Center'** fields shown in the example above are specific to NCAS agencies. For School Systems and Community Colleges, the **'Accounting'** field is a free text field.

5. Click **'Next'** to go to the **'Justify Changes'** page.

**Note:** In addition to using **'Next'** or **'Prev,'** you can also navigate through the profile change using the navigation field on the left side of the screen.

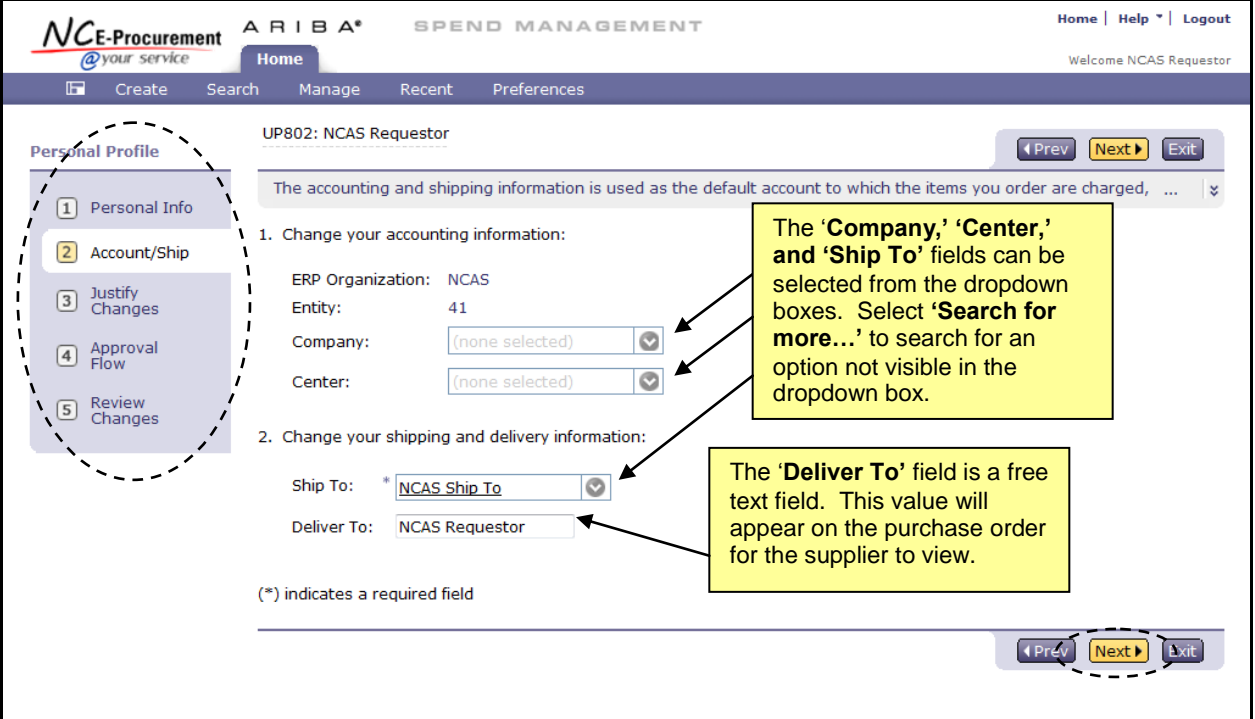

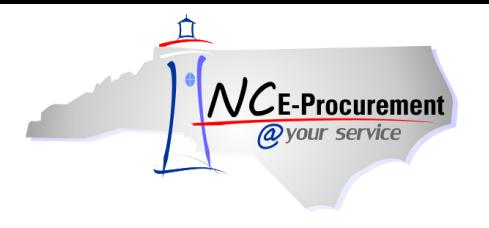

- 6. Users can add comments and/or attachments on the **'Justify Changes'** page.
- 7. Click **'Next'** to go to the **'Approval Flow'** page. Users can view the system generated approval flow and manually add approvers, if necessary.

**Note:** The approval flow displayed is **not** the approval flow for eRequisitions created within NC E-Procurement. This approval flow is specific to the user profile update.

8. Click **'Next'** to review changes and submit the user profile change.

**Note:** Personal profile changes are applied in the system once all required approvals on the request have been completed.

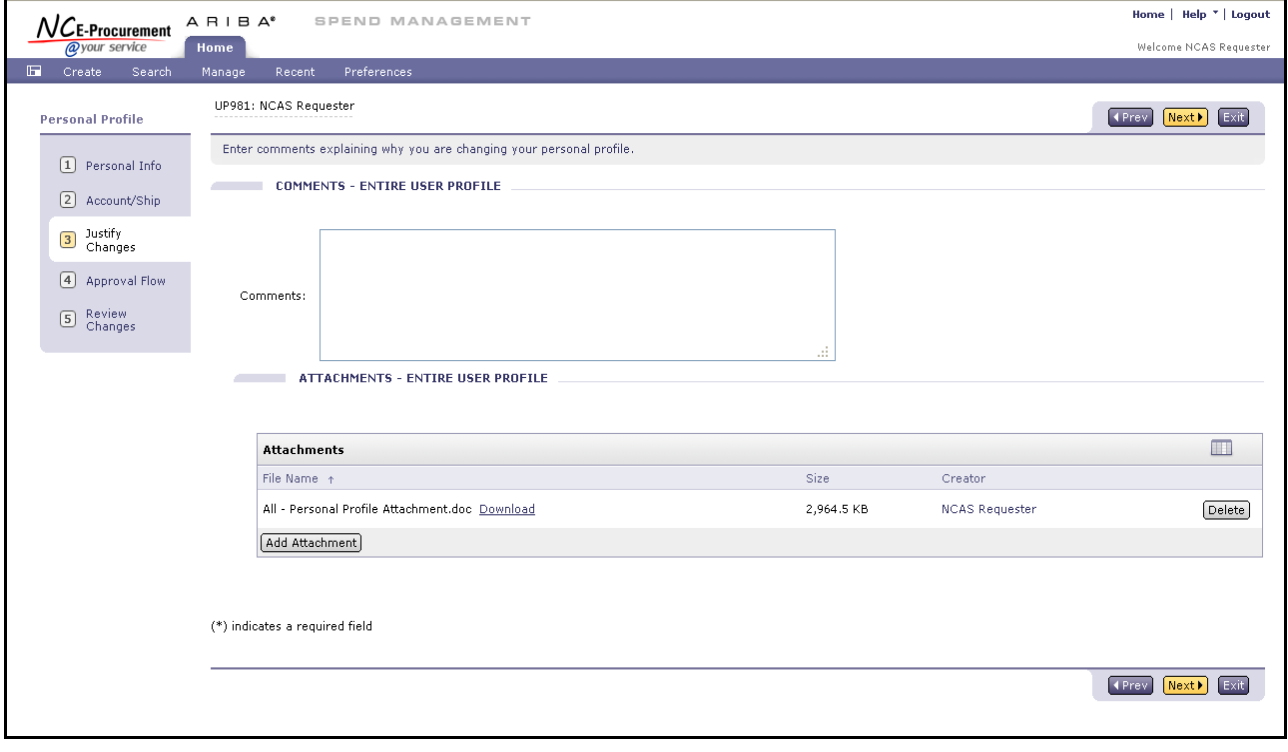